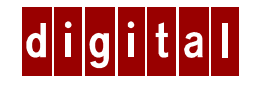

## **DIGITAL HiNote™ Ultra 2000 Notebook**

## **Windows 95 System Addendum**

## **Introduction**

This addendum supersedes material covered in the DIGITAL HiNote Ultra 2000 User's Guide supplied with your notebook. This material covers issues related to Windows 95 Operating Systems only. This addendum is divided into the following sections:

- Future Updates
- Important Getting Started Information
- Battery Conditioning
- Connecting an External Mouse
- Removing the Keyboard
- LAN Cards
- Connecting a Port Replicator
- BIOS Notes
- Technical Specifications
- HiNote Ultra 2000 System Resources
- DIGITAL HiNote Ultra 2000 System CD
- Windows 95 System Restoration

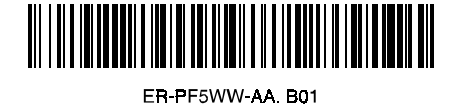

## **Future Updates**

The DIGITAL Portables Engineering Team is continuously testing the latest drivers available on the market. Due to the fast pace of improving technology, updated versions of the drivers may have become available on the market since the product has shipped.

DIGITAL tested and approved drivers can be downloaded from the DIGITAL web site at: www.windows.digital.com

Once at the Web site, choose Service and Support. For Firmware and Drivers choose Intel-based Systems. Scroll down to HiNote Portables, locate your specific notebook model and download the most recent drivers.

Please frequently check the Web site and take advantage of the Portables Engineering Team's continuous efforts to provide you with the most up-todate, high performance drivers available on today's market.

Product documentation updates and releases are also available. Please frequently check the site to ensure you have the most current documents.

## **General Topics**

The following section provides general information to assist you in achieving maximum performance from your DIGITAL HiNote Ultra 2000 notebook.

### **Important Getting Started Information**

Before turning on your DIGITAL HiNote Ultra 2000 notebook computer for the first time, you must first remove the tab covering the battery connector in the main battery bay. The tab is there to protect the battery from any minimal drainage during shipping.

- 1. Turn the notebook over so that the notebook's bottom is facing up.
- 2. Pull the exposed tab in the direction of the green arrow.

### **Battery Conditioning**

DIGITAL strongly recommends that you condition your new Lilon battery to ensure optimum battery performance. To condition the battery, do the following:

- 1. Enter the Setup Utility and disable Power Management.
- 2. Recharge the battery. The orange Charge indicator will go out when the battery is charged.
- 3. Completely discharge the battery to the point of system shut down.
- 4. Recharge the battery as described in step 2. The battery is now conditioned.
- 5. Re-enter the Setup Utility and set your Power Management options.

Please refer to your User's Guide, Power and Your Computer for more information.

### **Connecting an External Mouse**

When an external PS/2 mouse is connected to the DIGITAL HiNote Ultra 2000 notebook, the Touchpad's advanced features are disabled.

Additionally, the first time the external PS/2 mouse is used after Windows 95 boots you will notice a 3~5 second cursor delay. After the initial delay the mouse will function normally.

### **Removing the Keyboard**

When lifting the keyboard to install a new hard drive or to press the reset button, be careful not to pop off any of the keycaps from the keyboard. Should some of the keys pop off, align the keycaps with notches on the keypad and snap them into place.

If you are not certain how to remove the keyboard, please refer to your User's Guide.

### **LAN Cards**

Before removing Plug and Play PC LAN Cards from the CardBus slot, use the Card's software to shut off the card (click on the stop button). This will prevent the occurrence of any system errors.

### **Connecting a Port Replicator**

When a port replicator is connected to the DIGITAL HiNote Ultra 2000, the notebook enters a video safe mode and the monitor resolution will drop to 640x480. When the notebook is rebooted the resolution will return to your previous settings.

# **BIOS Notes**

The following section covers recent changes made to the System Setup.

#### **System Features**

The Floppy Boot feature has been renamed Boot Sequence. The Boot Sequence feature allows you to choose which device the system looks towards first (i.e. Floppy Disk Drive or Hard Disk Drive) when booting.

#### **Boot Options**

The System Setup Utility allows you to enable both CD-ROM and PCMCIA boot options. However, restarting the notebook with a bootable CD and a bootable PCMCIA card inserted in their respective slots will cause an unpredictable boot to occur. As a preventive measure, enable only one of these boot options at a time.

#### **Security Features**

The Dock Security feature has been removed from the System Setup Utility.

#### **User and Supervisor Passwords**

After you have set and confirmed a User or Supervisor password, the changes take effect immediately. Even if you use the Quit command within the Exit screen to exit the Setup Utility Program, Password changes will still be saved.

## **Technical Specifications**

This section lists the specifications of the newest members of HiNote Ultra 2000 Series family, GTX5233M and GTX5266M, which were not included in Appendix A of the DIGITAL HiNote Ultra 2000 Series User's Guide.

Please note the following specification upgrades:

Model GTX5233M:

- 233MHz MMX Pentium processor
- 512K L2 Cache
- 32MB EDO is standard memory configuration
- 4MB Video RAM
- Hard Drives 4GB or greater are supported
- 20X CD-ROM
- Integrated 10/100BaseT Ethernet and 56K Modem Xircom Combo card is standard
- MPEG PC Card option is no longer available
- 5 Hours Battery Life
- 1024x768x16M maximum resolution on external monitor

Model GTX5266M:

- 266MHz MMX Pentium processor
- 1MB L2 Cache
- 32MB EDO is standard memory configuration
- 4MB Video RAM
- Hard Drives 5GB or greater are supported
- 24X CD-ROM
- Integrated 10/100BaseT Ethernet and 56K Modem Xircom Combo card is standard
- MPEG PC Card option is no longer available
- 5 Hours Battery Life
- 1024x768x16M maximum resolution on external monitor

## **HiNote Ultra 2000 System Resources**

Your HiNote Ultra 2000 provides two CardBus slots for CardBus and PC Card expansion. Some PC Card devices require additional resources beyond those provided in a standard CardBus configuration. In order to support this, you may have to disable unused system devices. Digital has already disabled the Infrared port on your HiNote Ultra 2000, as shipped from the factory.

#### **Enabling the Infrared Port**

To use the notebook's Infrared port, enter the Setup Utility Program and enable the device, selecting Auto Set by PnP. Please refer to Chapter 4 of your User's Guide for detailed instructions on how to enable and disable devices in the Setup Utility Program.

If you enable the Infrared port, Digital strongly recommends that you disable the Serial port or some other unused device, to free up resources for PC Card devices.

 After disabling unused devices, saving configuration changes and exiting the Setup Utility:

- 1. Remove all CardBus and PC Cards.
- 2. Re-boot the system and re-insert the CardBus and PC Cards into the CardBus slots.

#### **Reserving Docking Resources**

If you plan to use your HiNote Ultra 2000 with a Multimedia Dock, Digital recommends that you reserve resources for the devices in the dock, to prevent the loss of use of system or dock devices when docking. As shipped from Digital, these resources are used by the CardBus slots. To reserve resources, use the following steps:

- 1. Re-boot the system and enter the Setup Program by pressing [fn] + [F3] key combination when prompted.
- 2. Enter the Device menu and select Docking\_Resources.
- 3. Press the Space bar to enable Docking\_Resources. A check will appear next to it.
- 4. Enter the Exit menu and choose Save & Reboot to save changes and exit.

Once these steps have been taken, you can safely use either the CD-ROM in the dock bay, or the USB port, but NOT both – the CD-ROM will take precedence. If you plan to use both devices, use the system bay for the CD-ROM, and place the floppy diskette drive in the Multimedia Dock bay.

If you later decide not to reserve resources for the Multimedia Dock, enter the Setup Program again and use the Space bar to remove the check next to Docking\_Resources. Enter the Exit menu and choose Save & Reboot.

# **DIGITAL HiNote Ultra 2000 System CD**

The DIGITAL HiNote Ultra 2000 System CD provides additional information and applications to help you maintain and optimize the use of your notebook. After unpacking your HiNote Ultra 2000 Series notebook and completing the initial setup, insert the DIGITAL HiNote System CD into the CD-ROM. Click the Start button on the Windows 95 Task bar and then on Programs. Click on Windows Explorer. Click on the CD-ROM drive and then double-click CDINSTALL.EXE. Click through the screens to familiarize yourself with the System CD contents. A brief summary is listed below:

- Applications (please see the section below for a detailed listing).
- On-line documentation, which can be installed onto your hard drive.
- All system driver re-installations instructions, which can be printed out from Notepad.
- The Utility screen allows you to create a boot floppy, needed for System Restoration.

### **Application Description**

The following details the applications available on your System CD and an explanation of each.

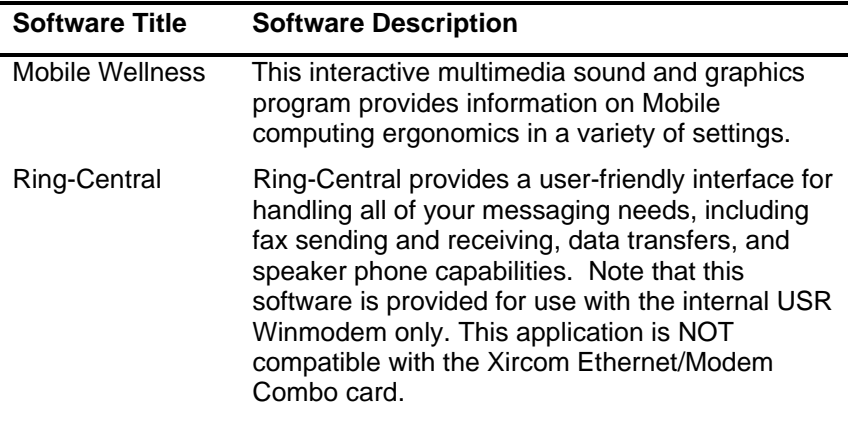

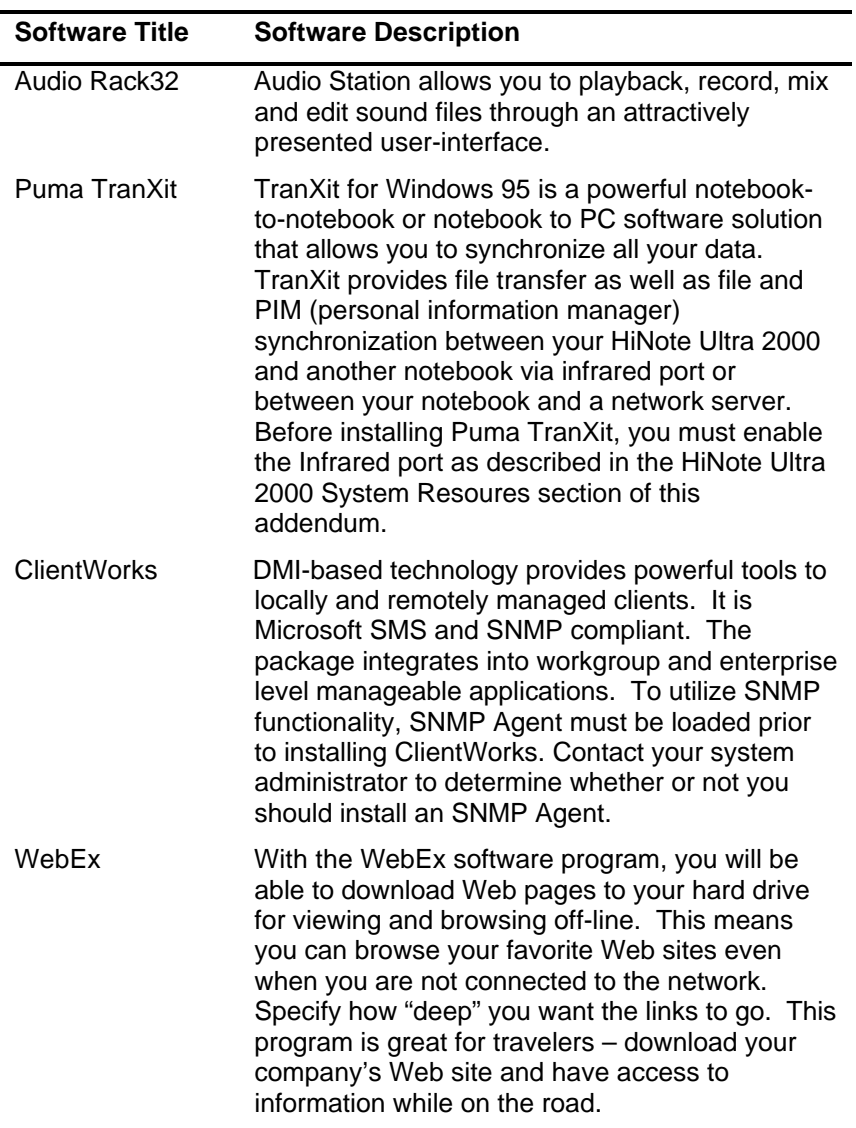

## **Windows 95 System Restoration**

This section describes how to restore your system to its original factoryshipped configuration. If a Microsoft Windows 95 CD was packaged with your system, proceed to the section entitled Restoration using the Microsoft Windows 95 CD. If a DIGITAL Recovery CD was packaged with your system, proceed to the section entitled Restoration using the DIGITAL Recovery CD.

### **Restoration using the Microsoft Windows 95 CD**

This section details how to format a new or existing hard drive, install Windows 95 SR2, drivers and software applications. To complete the process you must have the Microsoft Windows 95 CD and the DIGITAL HiNote Ultra 2000 System CD. This restoration procedure has been divided into the following sections and must be followed in the order given.

- Setup Utility Configuration Changes
- Formatting a Hard Drive
- Windows 95 Installation
- Installing System Drivers
	- − IDE CMD Driver
	- − PCMCIA Drivers
	- − USR Winmodem Driver
	- − Xircom Ethernet/Modem Combo Card Driver
	- − Video, Audio/Joystick, and IR/USB Drivers

#### **Setup Utility Configuration Changes**

- 1. Insert the CD-ROM Drive module into the notebook's expansion bay and boot the system.
- 2. During the Memory Self-test, press the [fn] + [F3] key combination to enter the Setup Utility.
- 3. Load factory default settings and enable the CD-ROM Boot option in the System menu. Please refer to Chapter 4 of your User's Guide for detailed instructions on how to enable and disable Setup Utility options.
- 4. Place the DIGITAL HiNote Ultra 2000 System CD into the CD-ROM Drive.
- 5. Select the Save & Reboot option from the Setup Utility Exit menu. Note the drive letter assigned to the CD-ROM during bootup. The system will boot to the DIGITAL HiNote Ultra 2000 System CD.

#### **Formatting the Hard Drive**

 $\sf {Caution}$ 

This procedure will erase all data residing on the Hard Disk Drive. Before proceeding, ensure all important files are backed up.

**\_\_\_\_\_\_\_\_\_\_\_\_\_\_\_\_\_\_\_\_\_\_\_\_\_\_\_\_\_\_\_\_\_\_\_\_\_\_\_\_\_\_\_\_\_\_\_\_\_\_\_\_\_\_\_\_\_\_\_\_\_**

This procedure assumes the DIGITAL HiNote Ultra 2000 Media Dock is not attached to the notebook.

- 1. When the system boots to the DIGITAL HiNote Ultra System CD, the system will prompt you whether or not you want to continue booting using this CD, press [Y]. Then a second screen will appear prompting you to press any key to continue, press the Space bar. An action menu will appear.
- 2. Select option 2 to initialize and partition a new hard drive using the FDISK utility.

When running FDISK, you will be prompted whether or not to enable large disk (FAT32) support. Choose No to enable FAT16. Also make sure you set the Active Partition flag to make it bootable.

**\_\_\_\_\_\_\_\_\_\_\_\_\_\_\_\_\_\_\_\_\_\_\_\_\_\_\_\_\_ Note\_\_\_\_\_\_\_\_\_\_\_\_\_\_\_\_\_\_\_\_\_\_\_\_\_\_\_**

If you choose Yes to enable large disk support (FAT32) and want to install WinNT or a WIN95 non-SR2 operating system at a later time, you will have to repeat the complete Windows 95 System Restoration procedure and enable FAT16.

3. Reboot the system. When prompted press the Space bar to continue and the action menu will appear.

**\_\_\_\_\_\_\_\_\_\_\_\_\_\_\_\_\_\_\_\_\_\_\_\_\_\_\_\_\_\_\_\_\_\_\_\_\_\_\_\_\_\_\_\_\_\_\_\_\_\_\_\_\_\_\_\_\_\_\_\_\_**

4. Choose option 3 to Format the C: partition of your hard drive.

- 5. To Format other drive partitions that may have been created in step 2, choose option 5 to exit to the DOS prompt. Enter the following command line: FORMAT X: /U, where X is the drive letter assigned to the drive partition to be formatted. Repeat this step for each additional partition.
- 6. To re-enter the bootable System CD menu, type MENU and press the Enter key.
- 7. Choose option 4, "Prepare to install Microsoft Windows from CD onto a newly formatted hard drive" to copy all necessary CD-ROM and system startup files to the C: drive.
- 8. Power down the system.

#### **Windows 95 Installation**

- 1. Place the Windows 95 OSR 2.0 CD that was packaged with the unit into the CD-ROM Drive and boot the system.
- 2. At the DOS prompt enter 95-INST X:, where X is the drive letter assigned to the CD-ROM. The necessary system files will be copied from the CD to the hard drive.
- 3. Once all the Windows 95 files have been copied to the hard drive, power down the system and replace the CD-ROM Drive Module with the Diskette Drive Module. Ensure that the Diskette Drive contains no diskettes and both CardBus slots are empty.
- 4. Power on the system. When prompted press the [fn] + [F3] key combination to enter the Setup Utility. Disable CD-ROM Boot Option. Save changes and Exit. The notebook will reboot. Refer to the DIGITAL HiNote Ultra 2000 User's Guide for detailed instructions on configuring the Setup Utility.
- 5. After disabling the CD-ROM boot option and the system is booted, the Windows 95 boot screen will appear. Hit any key to continue and then follow the on-screen instructions.
- 6. When prompted for type of installation, choose Typical.
- 7. When the Analyzing Your Computer window appears, do NOT select any additional devices for detection from the list provided.
- 8. When prompted with the Windows Components window, select the Most Common Components option. When Windows 95 installation is complete, any additional components can be installed using the Add/Remove Programs wizard via the Control Panel.
- 9. When prompted to make a Windows 95 Startup diskette, it is strongly recommended to do so. You will need a blank formatted 1.44 MB diskette for this operation.
- 10. At the completion of this phase of the Windows 95 installation, you will be prompted to select [Finish] to restart the computer so the changes can take effect.
- 11. The Windows 95 boot screen will appear and the system will continue the installation process. Follow the on-screen instructions and reboot the system when prompted.

### **Installing System Drivers IDE CMD Driver**

- 1. After the system reboots and the Windows 95 desktop appears, select Start from the Windows 95 task bar.
- 2. Select Run and when prompted with the Run dialog box enter C:\CMD\Setup and click [OK].
- 3. The program will ask you if you wish to continue the installation. Select [Yes] to continue. Depending on the speed of the system, the message "Saving the Windows 95 Registry" may pause a short while before continuing.
- 4. After all files are copied, the program will ask you if you wish to restart the notebook. Select [Yes].
- 5. After the notebook reboots, Windows 95 will declare that it found a new device and install the necessary drivers. When prompted, select [Yes] to reboot.

#### **PCMCIA Drivers**

- 1. When the notebook reboots and no new devices are detected, doubleclick the System icon in Control Panel. Then select the Device Manager tab.
- 2. Double-click on the Cirrus Logic PCIC compatible PCMCIA controller option listed under PCMCIA socket.
- 3. When the Properties window appears, remove the check mark in the box next to Disable in this hardware profile. Then click [OK].
- 4. Windows will present a dialog box to install the 32 bit PC Card drivers. Select [No], then click on the [Next] button.
- 5. A second dialog box will appear. Select [No] again then click on the [Next] button. Then click on the [Finish] button.
- 6. You will be prompted whether or not to reboot the notebook. Select [No].
- 7. Repeat steps 2-6 for each remaining device listed under PCMCIA socket. After the last device is configured accordingly, close all open windows and choose [Yes] when prompted to restart the system.

#### **USR Winmodem Driver**

If your system features an internal USR Winmodem, follow the instructions below. If your system feature an internal Xicom Ethernet/Modem Combo card, go to the next section entitled Xircom Ethernet/Modem Combo Card Driver:

- 1. When Windows 95 reboots the US Robotics Inc., Sportster Winmodem Update Device wizard appears, do the following:
	- Click on the [Next] button.
	- Click on the [Other Locations] button.
	- Type in the path C:\Windows\Options\Cabs.
	- Click on [OK].
	- Click on the [Finish] button.
- 2. When prompted for the US Robotics Inc., Sportster Winmodem diskette, do the following:
	- Click on [OK].
	- Type in the path C:\Windows\Options\Cabs.
	- Click on [OK].
- 3. When the Windows Update Device Driver wizard appears to install the Wave Device for Voice Modem, do the following:
	- Click on the [Next] button. Wait for the window containing an [Other Locations] button to appear.
	- Click on the [Other Locations] button. The Select Other Locations window will appear.
	- Type in the path C:\Windows\Options\Cabs
	- Click on [OK].
- The Update Device Wizard will reappear. Click [Finish].
- It is now necessary to exit and reboot the system to complete the installation of the Winmodem.

#### **Xircom Ethernet/Modem Combo Card Driver**

If your system features an internal Xircom Ethernet/Modem Combo Card, do the following:

- 1. When Windows 95 reboots the Standard PCMCIA Card Modem Update Device wizard appears. Replace the Diskette Drive Module with the CD-ROM Drive, insert the DIGITAL HiNote Ultra System CD and then click [Next].
- 2. Do NOT click [OK] to install the driver found in the INF folder. Click [Other Locations].
- 3. In the Copying files from dialog box, type X:\drivers\win95\Xircom (where X is the drive letter assigned to the CD-ROM drive) and click [OK].
- 4. Click [Finish].
- 5. The Insert Disk window will appear prompting you to insert the disk labeled "Disk1: Installation Disk for Xircom CreditCard 10/100+Modem 56". Click [OK].
- 6. When the Copying Files window appears stating the file CEM56.SYS could not be found, type X:\drivers\win95\Xircom (where X is the drive letter assigned to the CD-ROM drive) and click [OK].
- 7. Windows will build a Drivers Information Database, then detect the Modem of Xircom CreditCard 100+56. A Location Information window will appear. Enter your area code and any other pertinent information. When finished, click [OK].
- 8. Windows will detect the Network of Xircom CreditCard 10/100+Modem 56. Then a Network window will appear stating that you must provide computer and workgroup names that will identify your computer on the network. Click [OK].
- 9. A new Network window will appear featuring three tabs. Enter the information required and click [OK]. If you are not sure which options pertain to your network configuration, contact your network administrator for assistance.
- 10. When prompted to insert the disk labeled 'Windows 95 CD-ROM', click  $[OK]$ .
- 11. A Copying Files window will appear stating the file NETAPI.SDLL on the Windows 95 CD-ROM could not be found. In the Copying files from dialog box, type C:\windows\options\cabs and click [OK].
- 12. When the system finishes copying all the necessary files, you will be prompted to reboot the system. After the system reboots, the network connection will be operational.

#### **Video, Audio & Joystick, and IR/USB Drivers**

The installation of the Windows 95 operating system is now complete. If needed, replace the Diskette Drive Module with the CD-ROM Drive and insert the DIGITAL HiNote Ultra 2000 System CD. Click on Start then Run and type X:\CDInstall, where X is the drive letter assigned to the CD-ROM drive. Follow the on-screen instructions to install the video, audio and joystick, and IR/USB drivers. The drivers need to be installed in the following order:

- Video
- Audio and Joystick
- IR/USB

**\_\_\_\_\_\_\_\_\_\_\_\_\_\_\_\_\_\_\_\_\_\_\_\_\_\_\_\_\_ Note\_\_\_\_\_\_\_\_\_\_\_\_\_\_\_\_\_\_\_\_\_\_\_\_\_\_\_**

Applications and interactive User documentation can also be installed from the DIGITAL HiNote Ultra 2000 System CD. Refer to the section entitled DIGITAL HiNote Ultra 2000 System CD for an overview of the provided applications. Internet Explorer is not included on the System CD. If you wish to install this application, it can be download from Microsoft's web site: www.microsoft.com

**\_\_\_\_\_\_\_\_\_\_\_\_\_\_\_\_\_\_\_\_\_\_\_\_\_\_\_\_\_\_\_\_\_\_\_\_\_\_\_\_\_\_\_\_\_\_\_\_\_\_\_\_\_\_\_\_\_\_\_\_\_**

### **Restoration using the DIGITAL Recovery CD**

A Recovery CD has been packaged with your system which will allow you to fully restore your system to its configuration as shipped from Digital. If for any reason you need to restore your system, do the following:

**\_\_\_\_\_\_\_\_\_\_\_\_\_\_\_\_\_\_\_\_\_\_\_\_\_\_\_\_\_ Note\_\_\_\_\_\_\_\_\_\_\_\_\_\_\_\_\_\_\_\_\_\_\_\_\_\_\_**

The recovery procedure will erase all information on your C: Drive. Backup all pertinent data on your D: Drive (or E: Drive if available) prior to initiating the recovery process.

**\_\_\_\_\_\_\_\_\_\_\_\_\_\_\_\_\_\_\_\_\_\_\_\_\_\_\_\_\_\_\_\_\_\_\_\_\_\_\_\_\_\_\_\_\_\_\_\_\_\_\_\_\_\_\_\_\_\_\_\_\_**

- 1. Power off the system and insert the CD-ROM Drive module into the expansion bay. Then place the Recovery CD into the CD-ROM Drive.
- 2. Boot the system and when prompted press the [fn]+[F3] key combination to enter the Setup Utility.
- 3. Load factory default settings then disable the Power Management features in the Power menu and enable the CD-ROM Boot option in the System menu. Then Save and Reboot. The system will boot to the Recovery CD. Please refer to Chapter 4 of your User's Guide for detailed instructions on how to enable and disable Setup Utility options.
- 4. When the Microsoft Windows 95 Startup Menu appears, select the desired language to be used during this process.
- 5. You will be prompted three times whether or not to continue the recovery process. Press [ctrl]+[C] at any prompt to exit this process or press the [Space] key to continue.

**\_\_\_\_\_\_\_\_\_\_\_\_\_\_\_\_\_\_\_\_\_\_\_\_\_\_\_\_\_ Note\_\_\_\_\_\_\_\_\_\_\_\_\_\_\_\_\_\_\_\_\_\_\_\_\_\_\_**

Do not press any keys beyond this point. Pressing certain keys may cause recovery failure.

**\_\_\_\_\_\_\_\_\_\_\_\_\_\_\_\_\_\_\_\_\_\_\_\_\_\_\_\_\_\_\_\_\_\_\_\_\_\_\_\_\_\_\_\_\_\_\_\_\_\_\_\_\_\_\_\_\_\_\_\_\_**

- 6. When prompted, remove the Recovery CD from the CD-ROM Drive and press the [ctrl]+[alt]+[del] key combination to restart the system.
- 7. The system will boot to the C: Drive. Follow the on-screen instructions to install Windows as usual.